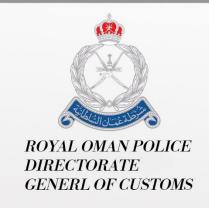

Bayan - ESW User Guide - Refund Management

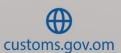

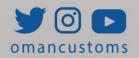

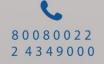

#### **About this Guide**

The purpose of this user guide aims at explaining the steps required for refund management.

## **Purpose and Audience**

### **Purpose**

Perform the following tasks:

- Create Refund Request
- Search Refund Requests

#### **Audience**

- Broker
- General User

#### INTRODUCTION

In the last decades, Customs administrations have been developing automated systems with a view to improving trade facilitation and to pursuing effectively their objectives of revenue collection, social protection, and the provision of data and intelligence to government in support of management and policy decisions. These initiatives have gone hand in hand with programs to modernize Customs and border management, leading to simplification of trade processes and more effective Customs administration overall.

The Omani Customs recognizes that the most important key for the international competitiveness is to shorten the time to release imports into Oman. Thus, drastic change and modernization of the Customs Clearance System is critical for the progress of the Omani economy and for the improvement of the total logistics system of Oman, which can be achieved by having all stakeholders to work under one umbrella known as single window.

Single Window is a platform that is government mandated and allow for the submission of information to fulfill regulatory requirements between economic operators and government authorities. A Single Window is a single-entry point for data, and data should only be submitted once.

Bayan is a single window system allows parties involved in trade and transport to lodge standardized information and documents with a single-entry point to fulfil all import, export and transit-related regulatory requirements.

Bayan System is an important trade facilitation tool. The WTO Trade Facilitation Agreement encourages all its members to set up a Single Window. (Article 10.4). The International Chamber of Commerce Custom Guidelines 2012 also support the use of a national Single Window and the WCO developed guidelines on how to set up a Single Window.

If implemented effectively, a Single Window project can achieve the following benefits.

- For the government as a whole: increase in government revenue, enhanced compliance with rules, improved efficiency in resource allocation, better trade statistics,
- For economic operators, such as traders: faster clearance times, a more transparent and predictable process and less bureaucracy,
- For an administration such as Customs: improved staff productivity through the upgraded infrastructure, increase in customs

revenue, a more structured and controlled working environment, and enhanced professionalism,

• For the national economy as a whole: improved transparency and governance and reduced corruption, due to fewer opportunities for physical interaction.

Bayan business processes are a collection of related and structured activities designed to achieve the one-time presentation of information by trade and transport actors. These processes also include reverse flows of information, from government agencies to businesses.

## Refund Management

#### Role: Customs Broker / General User

This module allows you to perform the following:

#### 1. Create Refund

Follow these steps:

1. Log on the system, then go to **Refund**Management >> خطأ! استخدم علامة التبويب "الصفحة حطأ! استخدم علامة التبويب "الصفحة على النص الذي ترغب في أن Heading 3 الرئيسية" لتطبيق على النص الذي ترغب في أن the following page will be displayed.

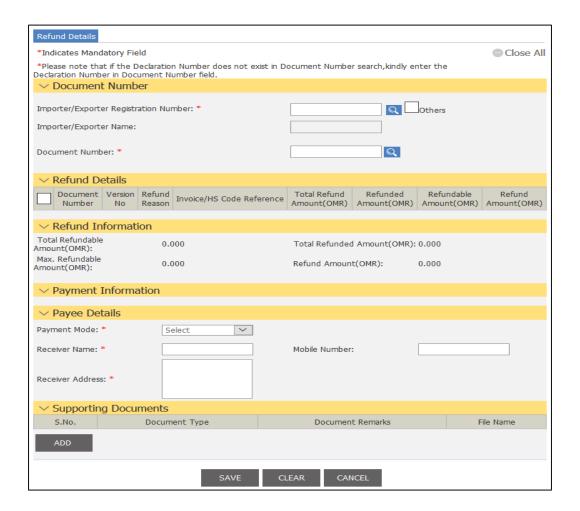

### **Create Refund Request**

2. Click on this icon to search for the importer/exporter.

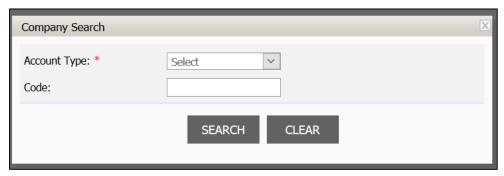

**Search Company** 

3. Enter the search criteria then click on **Search**.

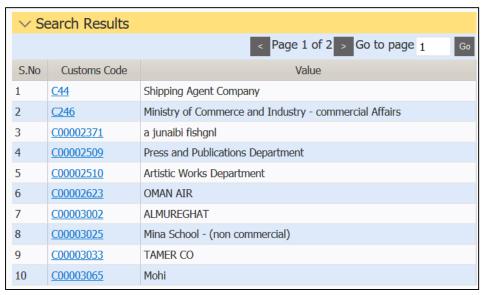

**Search Results** 

# 4. Click on the **Customs Code** link to view its details.

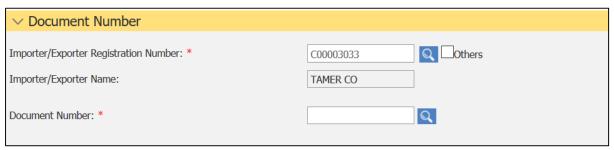

### **Add Importer/Exporter**

5. Click on the **Document No.** 

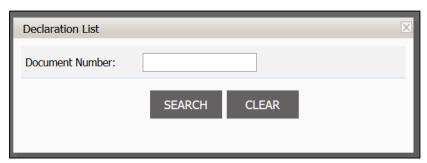

#### **Declaration List**

6. Enter the remarks then click on **Search**.

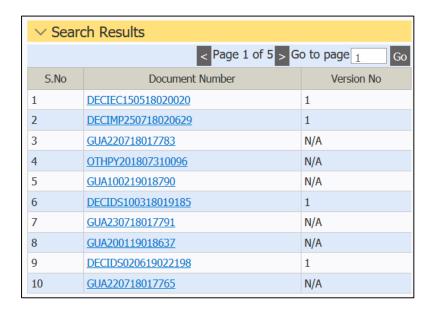

#### **Search Results**

7. Click on the **Declaration No.** link to view its details.

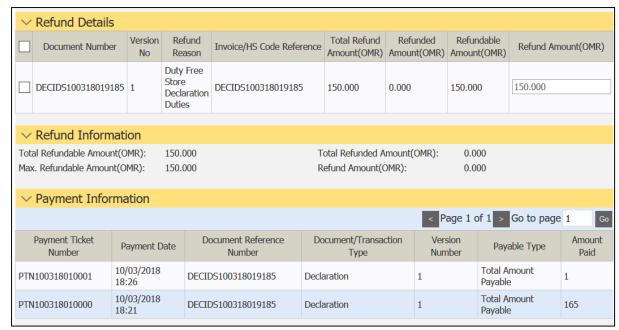

#### Add Document No.

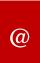

- You can update the refund amount provided that not exceeding the refundable amount.

8. Go to Payee Details.

| ∨ Payee Details        | S             |                  |           |  |  |  |  |
|------------------------|---------------|------------------|-----------|--|--|--|--|
| Payment Mode: *        | Select        |                  |           |  |  |  |  |
| Receiver Name: *       |               | Mobile Number:   |           |  |  |  |  |
| Receiver Address: *    |               |                  |           |  |  |  |  |
| ∨ Supporting Documents |               |                  |           |  |  |  |  |
| S.No.                  | Document Type | Document Remarks | File Name |  |  |  |  |
| ADD                    |               |                  |           |  |  |  |  |
|                        | SAVE          | CLEAR CANCEL     |           |  |  |  |  |

## **Payee Details**

- 9. Enter the **Payee Details**.
- Method of Payment: Bank Account or Check.
- 10. Add **Supporting Documents** by clicking on **Add**.

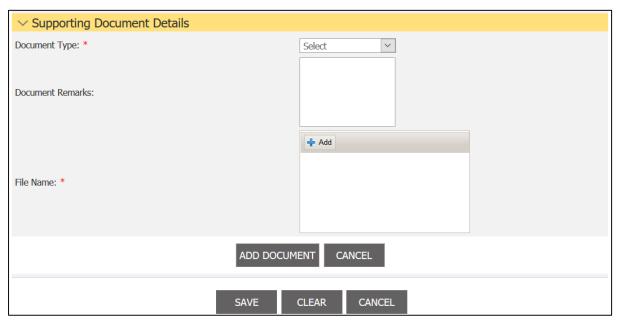

#### **Document Details**

11. Add the supporting documents then click on **Add Document**.

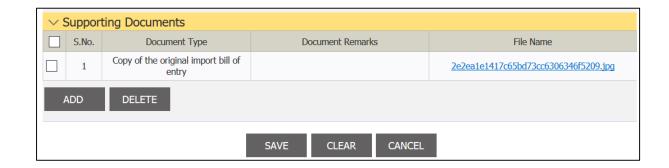

#### **Supporting Documents**

## 12. Go to **Refund Details Section** then check in the box.

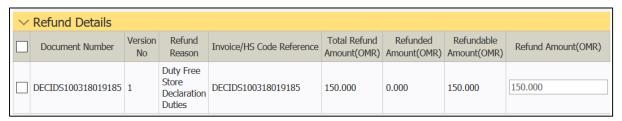

#### Box checked

13. Click on Save at the bottom of the page.

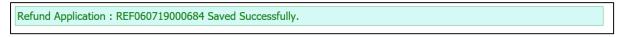

## Save Message

14. Go to the bottom of the page.

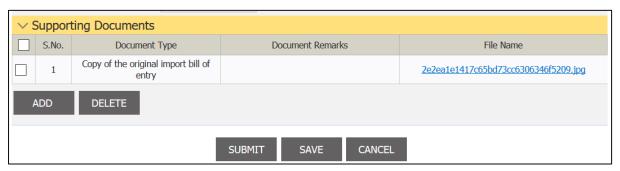

#### **Submit Button**

15. Click on Submit.

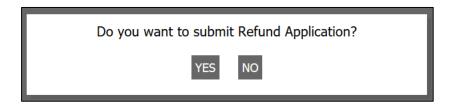

### **Confirmation Message**

16. Click on Yes.

Refund Application: REF060719000684 Submitted Successfully.

#### Success message

## 2. Refund Requests Search

Follow these steps:

1. Log on the system, then go to **Refund Management** the following page will be displayed.

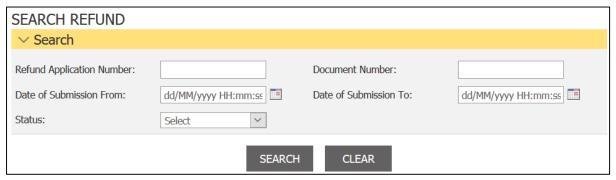

**Search Refund** 

2. Enter the search criteria then click on **Search**.

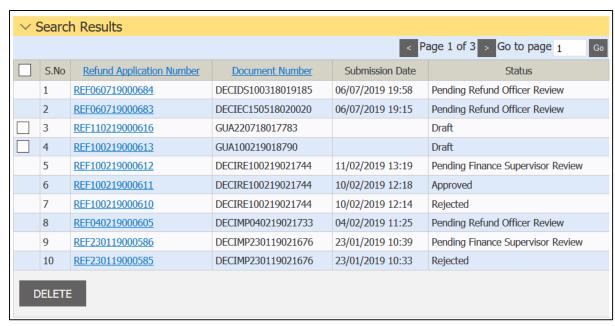

#### **Search Results**

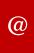

- You can delete a draft request by checking in the box then click on **Delete**.

## 3. Click on the **Refund Application No.** link to view its details.

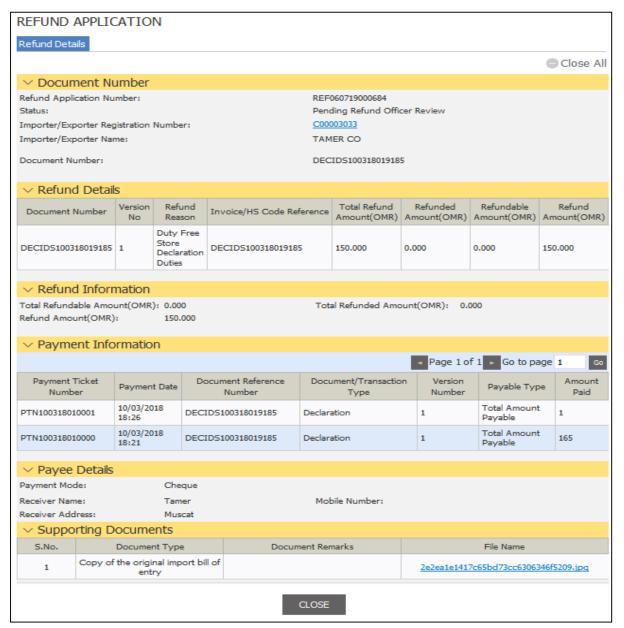

### **Refund Details**

4. Click on **Close** to go back to the Search page